# **Event Registration Instructions-MEMBER & GUESTS (SPOUSE + 2 OTHER MEMBERS)**

- 1. This set of instructions is for registering a **Member and Guests** (Spouses and other Members). If you are signing up as a individual, or you are signing up another Member without signing yourself up, please use one of the other instructions.
- 2. Click on the **Register Now** button.

3. On the **Event Registration - Who's Attending** screen, click on the **Me+** radio button. Who is registering for this event?

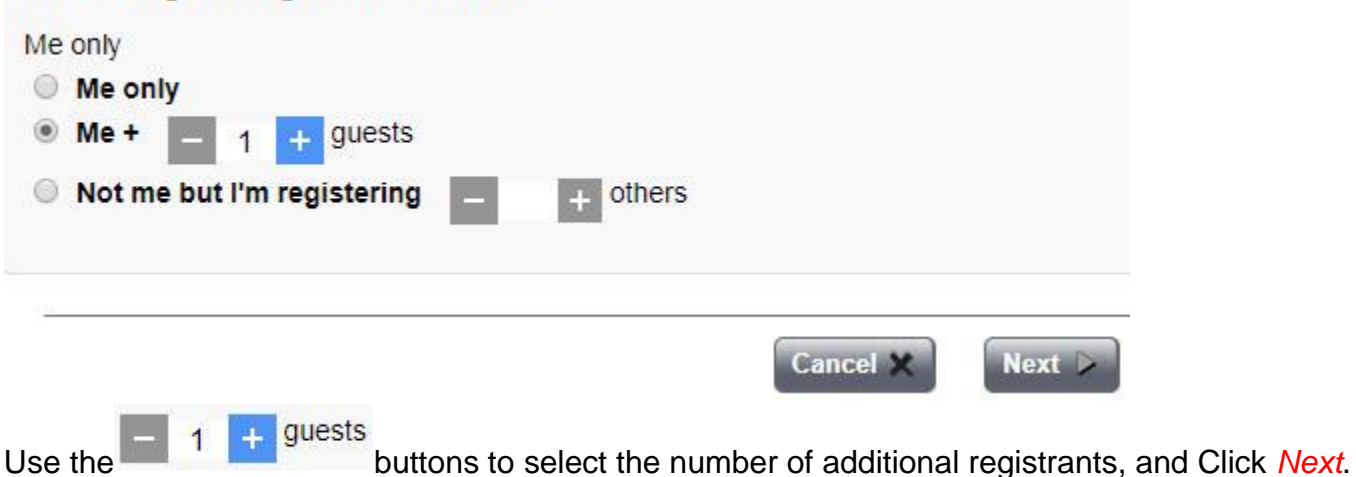

4. The website needs to know which type of Member(s) that you are registering. Are they A) Another Person in you Membership (are they a Secondary Member to your Primary, or vice versa? Usually a spouse), or B) Are they any other Member. IF THEY ARE NOT A MEMBER, CLICK ON CANCEL NOW! Call the VP of Membership and get them signed up! If they are your spouse, click on the first radio button:

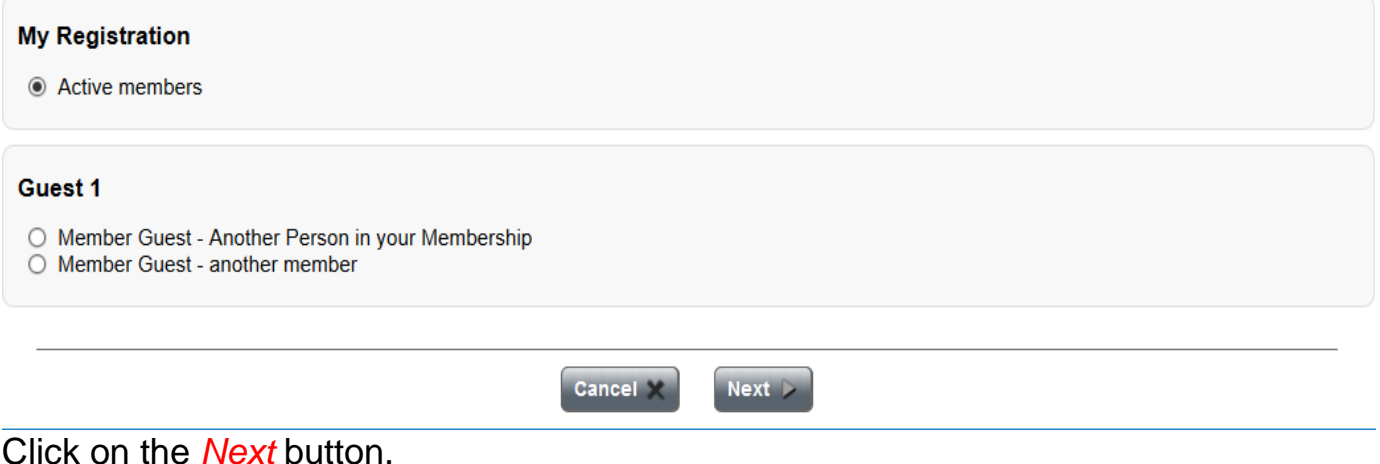

5. The name of your spouse will be on the next screen:

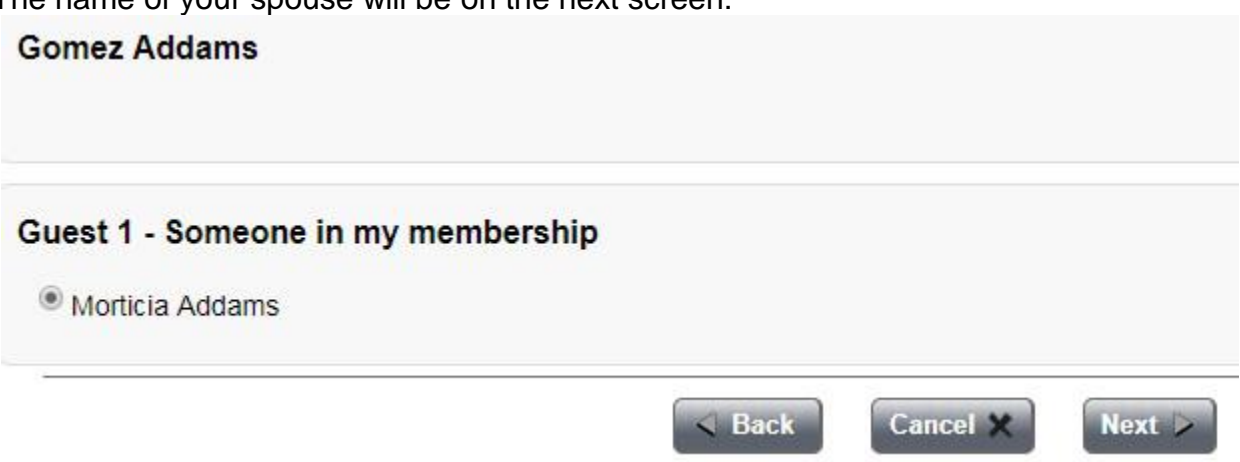

#### Click on the *Next* button.

6. If the additional Member that you want to sign up is not associated with your member profile, then click on the second radio button:

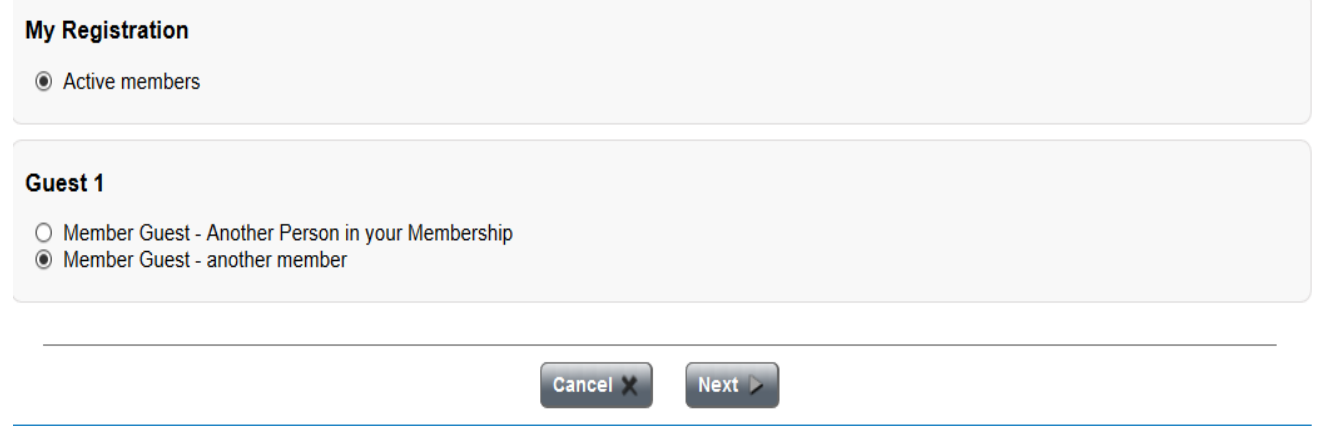

Click on the *Next* button.

7. You must pick the Member out of the Member Database. If this person is not a Member, **CLICK ON CANCEL NOW!**Yourregistration will be invalid if you continue! When you see this screen, click on *select*:

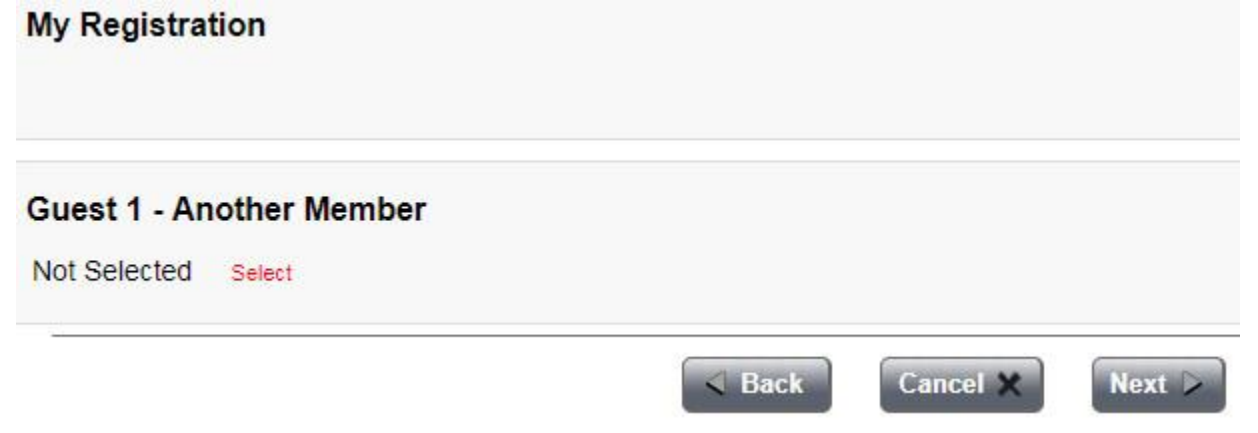

8. A system window will pop up that allows you to search the membership database. Type the first few letters of the Members name and click Search. When the name of the Member appears in the **Search Results** window, double-click on it:

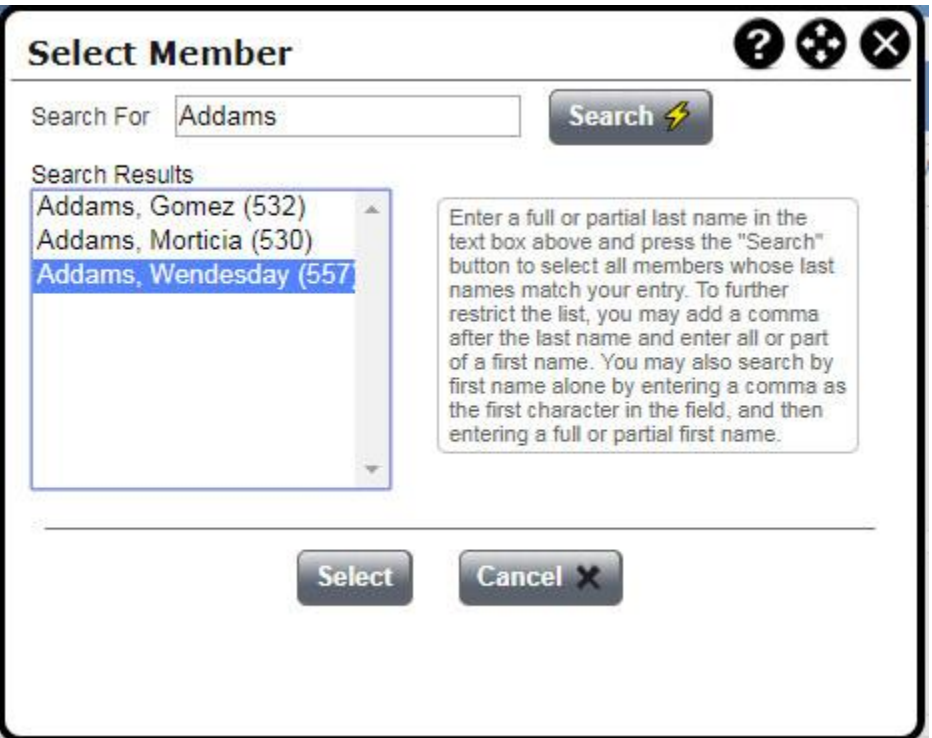

9. The Members name will appear on a screen like this:

Click on the *Next* button.

10. On the first **Event Registration - Activities** screen, the Member should choose either Full or Land package. For some trips only one type is offered. If the type of package that you want/need to have is **Filled**, you must contact the Trip Coordinator to find out if/when more will be made available.

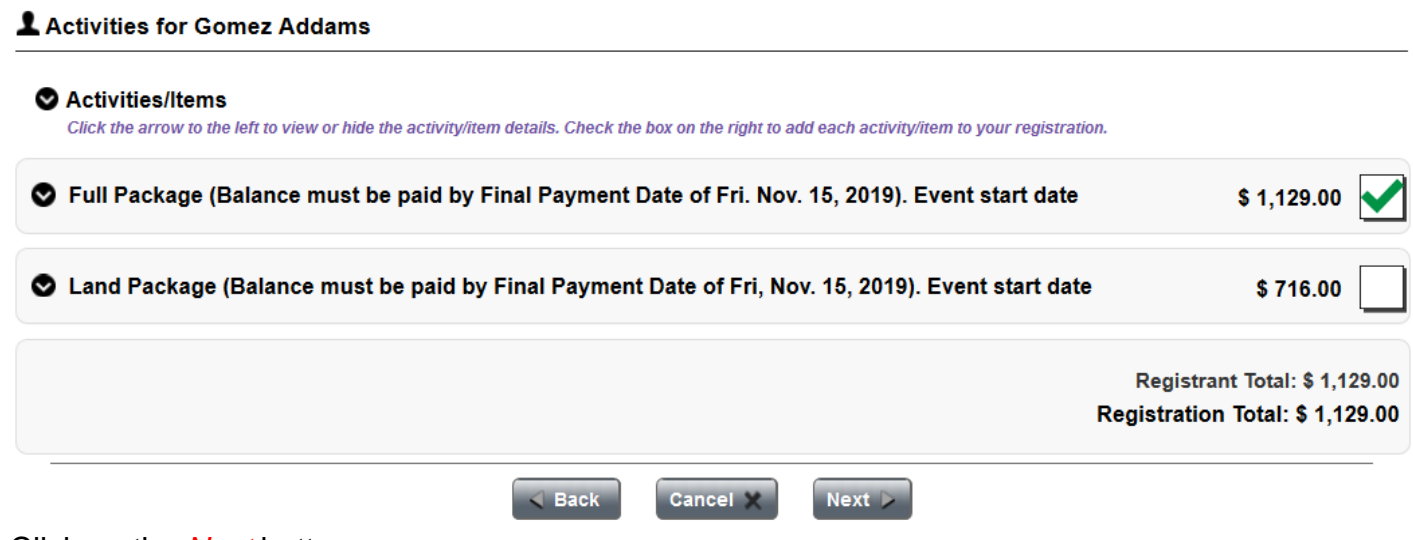

Click on the *Next* button.

11. On all of the additional **Event Registration - Activities** screens, the Member should choose either Full or Land package for all of the Guests.

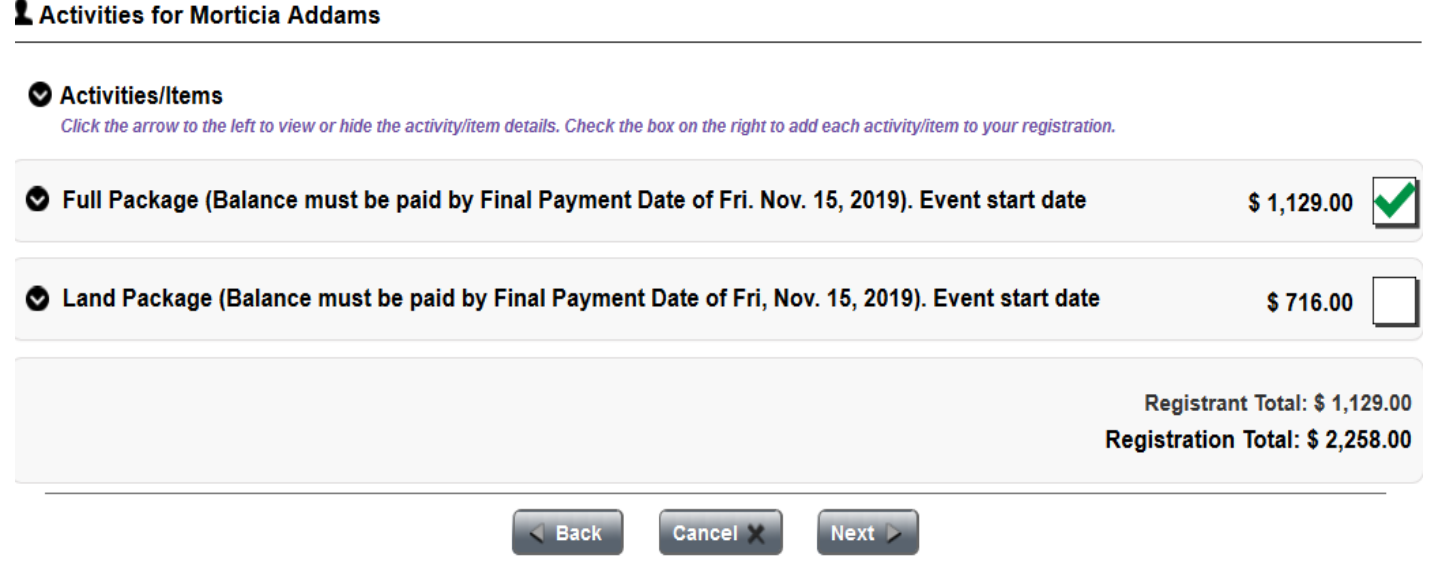

12. On the **Event Registration - Activities** screen, check the box that indicates that you accept the Cancellation and Risk Acceptance policy of SCSC for all registrants.

## **Cancellation and Risk Acceptance**

Registration constitutes agreement to abide by all rules, regulations, and policies of Space City Ski Club, Inc. I / W and hold harmless Space City Ski Club, Inc., its officers, and official representatives for any liability for personal in incurred, or caused by me / us, while participating in any Space City Ski Club, Inc. activity, function, or trip You agree to abide by the Club By-Laws and Standing Rules. If you don't remember these By-Laws and Standing again in the documents tab.

#### I agree for myself and on behalf of everyone included in this registra

Back Next > **Cancel X** 

#### Click on the *Next* button.

13. On the **Event Registration - Summary** screen, you need to confirm the choices that you have made.

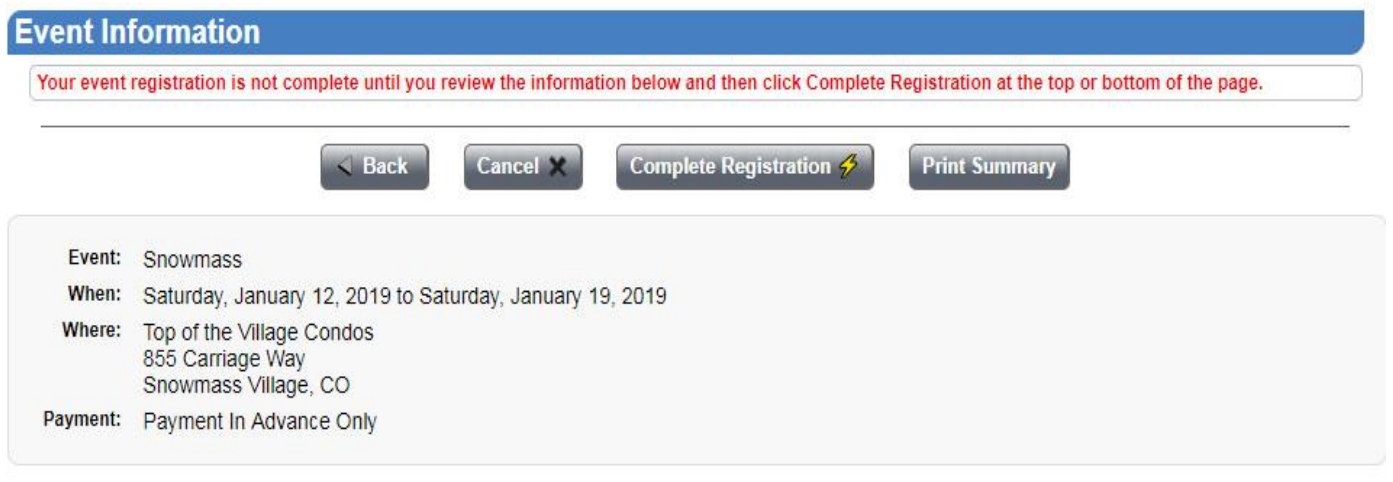

### **Registrant Information**

#### & Gomez Addams (Primary Registrant)

#### 1 Morticia Addams (Guest)

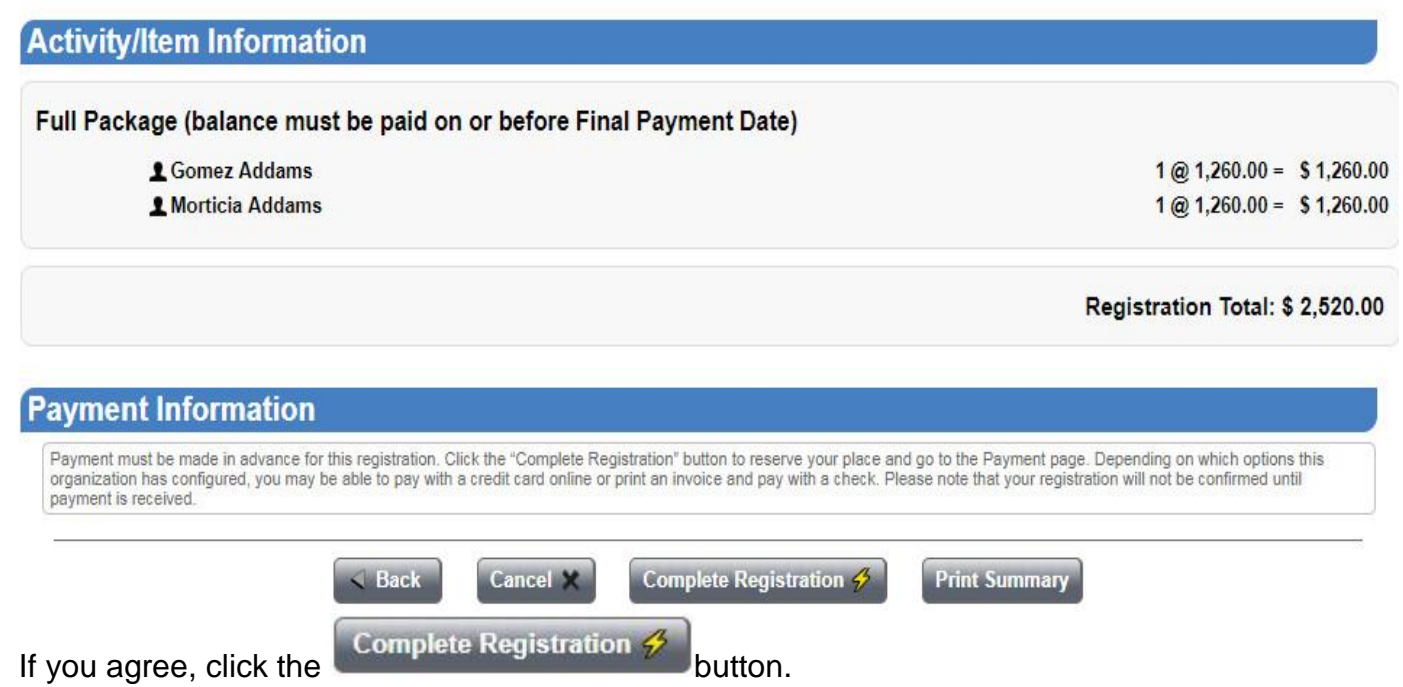

14. The amount of deposit that you need to pay is the one person Deposit amount times the number of registrants. On the **Make A Payment For Your Name** screen, you must click on the *pencil* icon next to the box in the upper right corner of this screen:

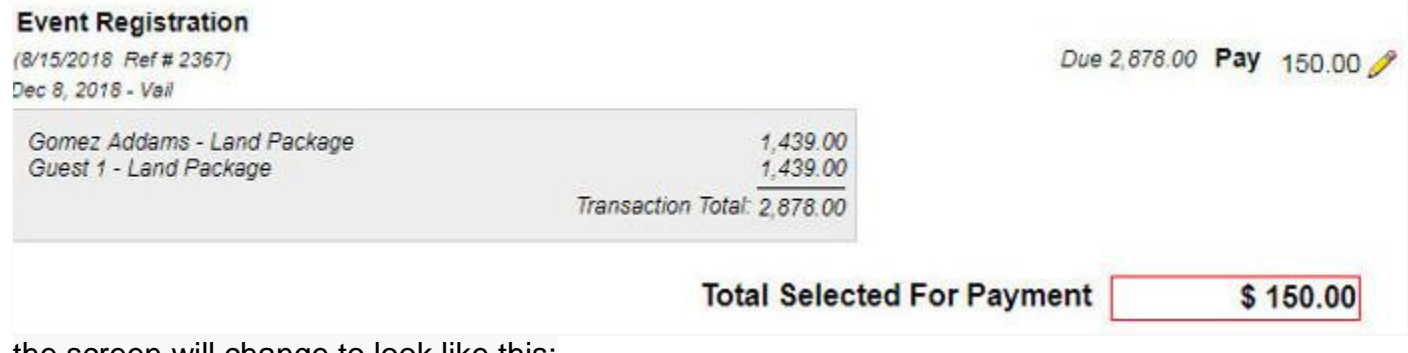

the screen will change to look like this:

#### **Event Registration**

(8/15/2018 Ref # 2367) Dec 8, 2018 - Vail

Gomez Addams - Land Package Guest 1 - Land Package

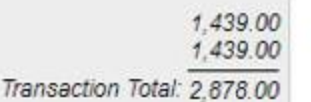

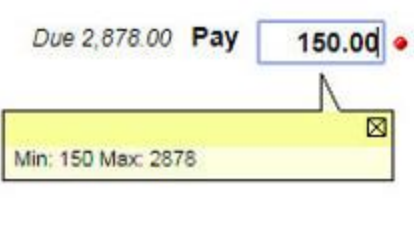

#### **Total Selected For Payment**  $$150.00$

Type into the box the new deposit amount, and click in the white space to the right of the box.The amount in **Total Selected For Payment** box will change to the new deposit amount that you typed

#### 15. Select your Payment Method.

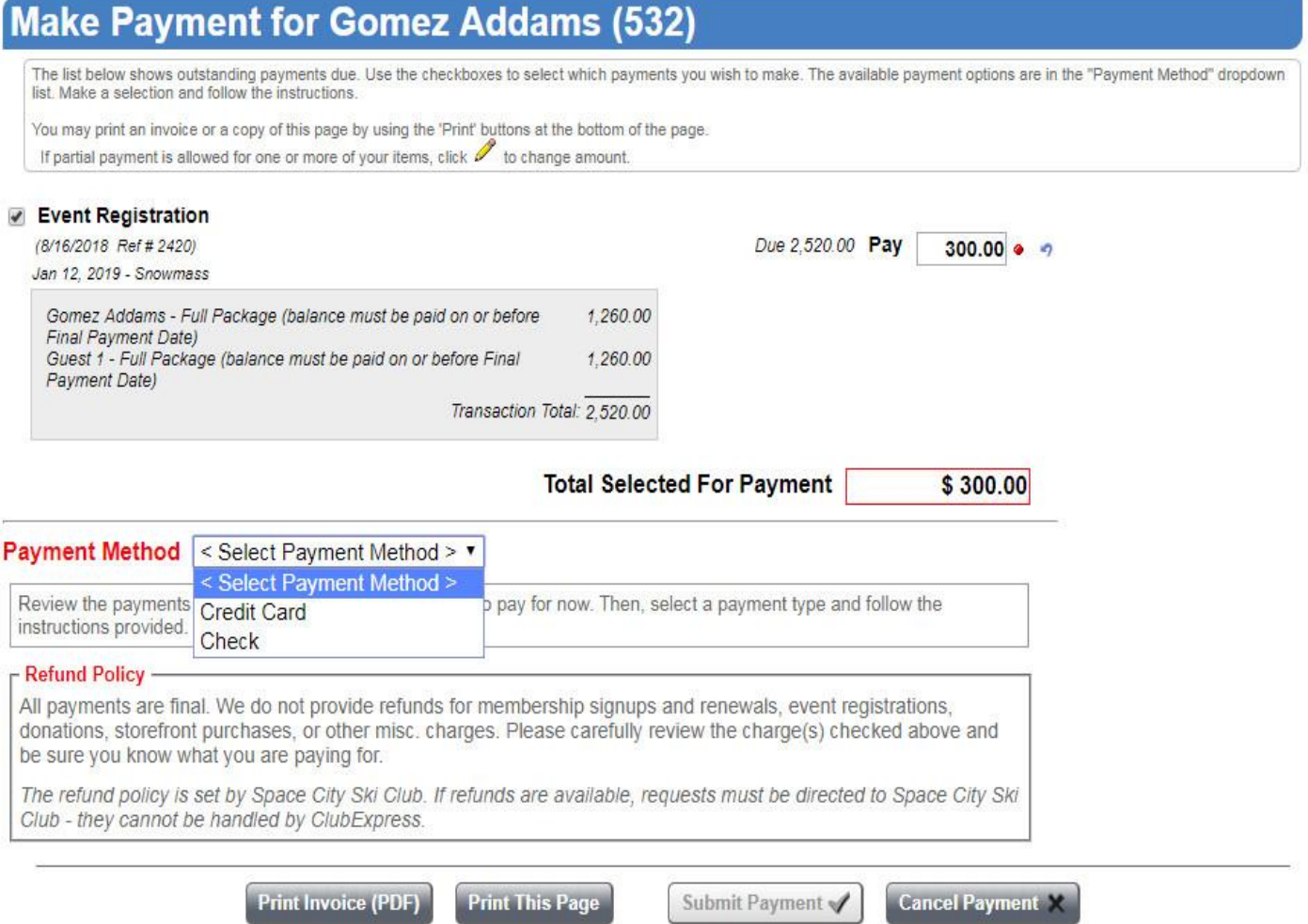

Follow the instruction on the screen for paying by either credit card or check.

At this time our credit card processor only allows our members to make maximum payments of \$1,000 at a time. However the number of payments you make are not limited by time or number. So please, save your credit card information on the first payment and just use it until you have made all necessary payments. Visa and Discover are preferred. We accept MasterCard as well.

If you are paying by check, **THE PROCEDURE HAS CHANGED**. You now make your check out to Space City Ski Club c/o ClubExpress. **DO NOT MAKE YOUR CHECK OUT TO SCSC**. Please print an invoice, and mail your invoice and check to ClubExpress.

If you want a single supplement, please contact the Trip Coordinator immediately after

registering for this trip. **Single supplements may not be available due to limited number. Contact the Trip Coordinator BEFORE registering if getting a single supplement is crucial to you.**

16. It is highly suggested that you print out these instructions to refer to as you go through registration.

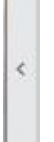

Click the  $\Box$  widget on the right side of your monitor. A menu will pull out . Click on Print to print this page. Alternatively, you can Copy and Paste this entire page to a Word document for better formatting.